# **DEEN DAYAL UPADHYAYA GRAMEEN KAUSHALYA YOJANA (DDUGKY)**

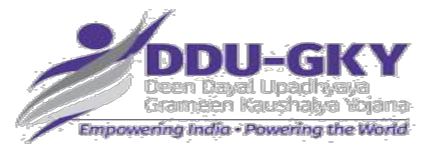

## **MPR - Finance Module**

[\(http://ddugky.gov.in/mprmis/](http://ddugky.gov.in/mprmis/))

**User Manual**

## **(NIC-DDUGKYMPR-USER MANUAL V1.0)**

**National Informatics Centre**

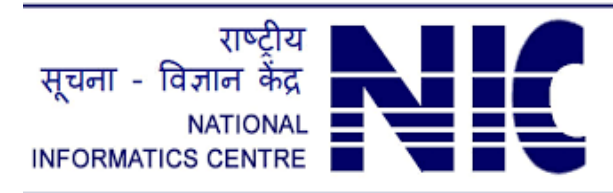

सूचना प्रौदयोगिकी समर्थ विशेषज्ञ THE IT SUPPORT PROFESSIONALS

## **Department of Information Technology**

**Ministry of Communications & Information Technology**

**Government of India**

## **Table of Content**

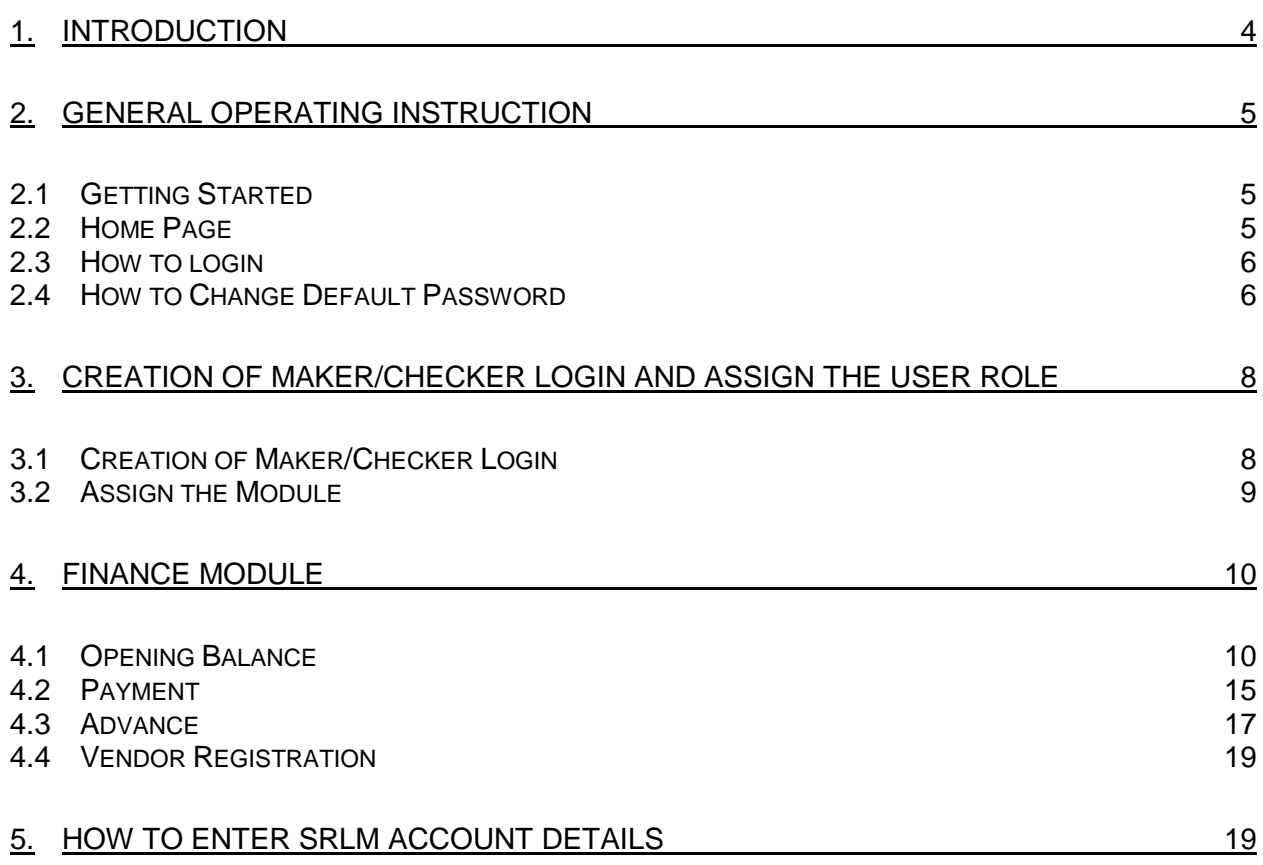

## **List of Figures**

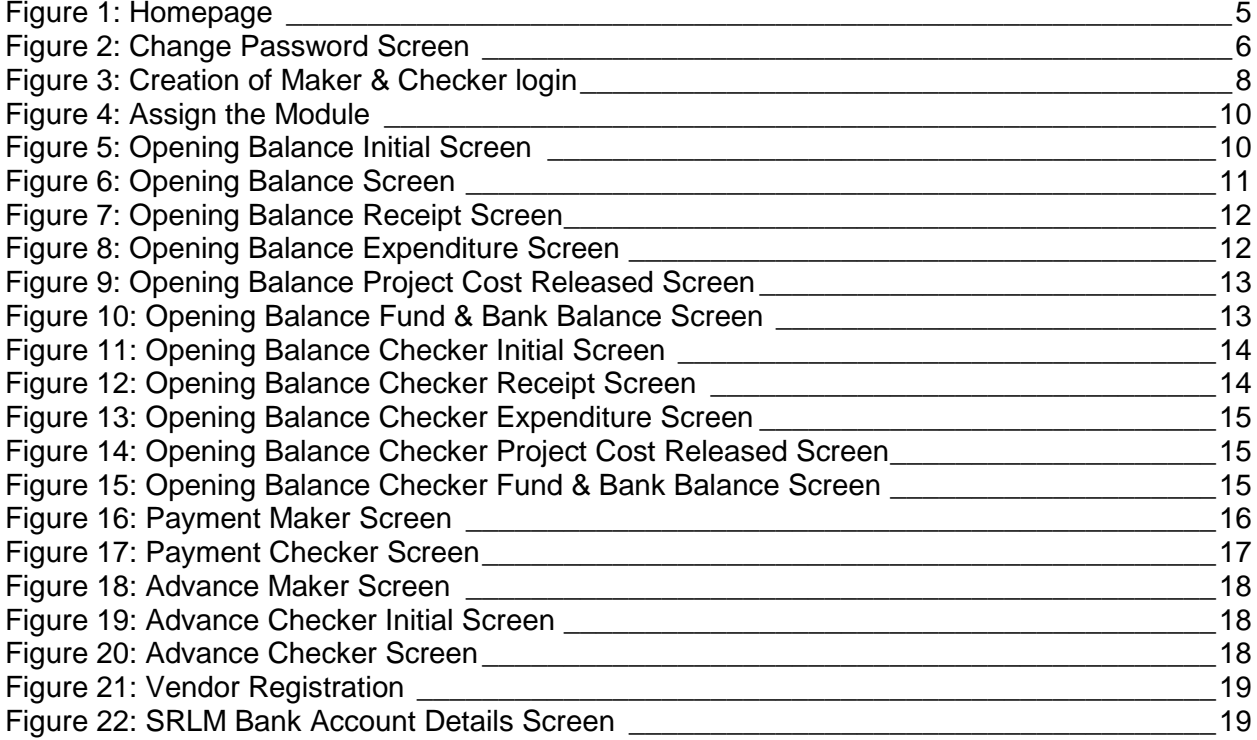

#### <span id="page-3-0"></span>1. Introduction

Ministry of Rural Development (MORD), Government of India, is implementing a placement linked skill development program, DDU-GKY i.e. "Deen Dayal Upadhyaya Grameen Kaushalya Yojana" (erstwhile Aajeevika Skills Program). DDU-GKY aims at alleviation of rural poverty through skill development and regular job placement for poor rural youth in the age group of 15-35 years.

DDU-GKY is unique in its design under the National Rural Livelihood Mission (NRLM) as it gives priority to disadvantaged groups such as the SC/ ST/ women/ minorities and people with disability (PWD). It focuses on market-led training programs to ensure employability of youth and it emphasizes on partnership with private sector, NGOs, CBOs (Community Based Organization) and others for skilling and placement delivery.

DDU-GKY is implemented through a 3 tier structure with MORD at the apex as the policy making, facilitation and coordination agency; the State Skill Development Missions (SSMs) or State Rural Livelihood Missions as the state level nodal implementation support agencies and Project implementation Agencies (PIA) who serve as the skill and placement providers under the program. The DDU-GKY envisages a central role for SSMs in driving the program delivery, its quality and outcomes.

For an effective management of implementation and operation of DDU-GKY program, Ministry had implemented and rolled our Monthly progress Reporting (MPR) system in May 2017. Now Ministry has also implemented "Finance Module" in MPR system. This document describes key features for States to capture receipts, expenditure, project wise releases and bank account closing balances etc. up to 31st Mar 2018.

#### <span id="page-4-0"></span>2. General Operating Instruction

This section describes the details related to some of the common features which are applicable to all roles. In particular, it describes the Home Page and the Log in form.

#### <span id="page-4-1"></span>**2.1 Getting Started**

**DDUGKY-MPR** is a web based software application. To invoke the application, type the URL <https://www.ddugky.gov.in/mprmis/> in the Address Bar of the Browser Window. The Home Page will open as shown in Fig. 1.

#### <span id="page-4-2"></span>**2.2 Home Page**

The Home Page of DDUGKY-MPR provides links to the following:

- **USER DETAILS -** This section is provided with text boxes for entering User Id, Password and enter the captcha.
- **PROBLEM REPORTING -** Click on the **For Generating Query/Ticket** link given on the home page, it will redirect you to the Problem Reporting form.

<span id="page-4-3"></span>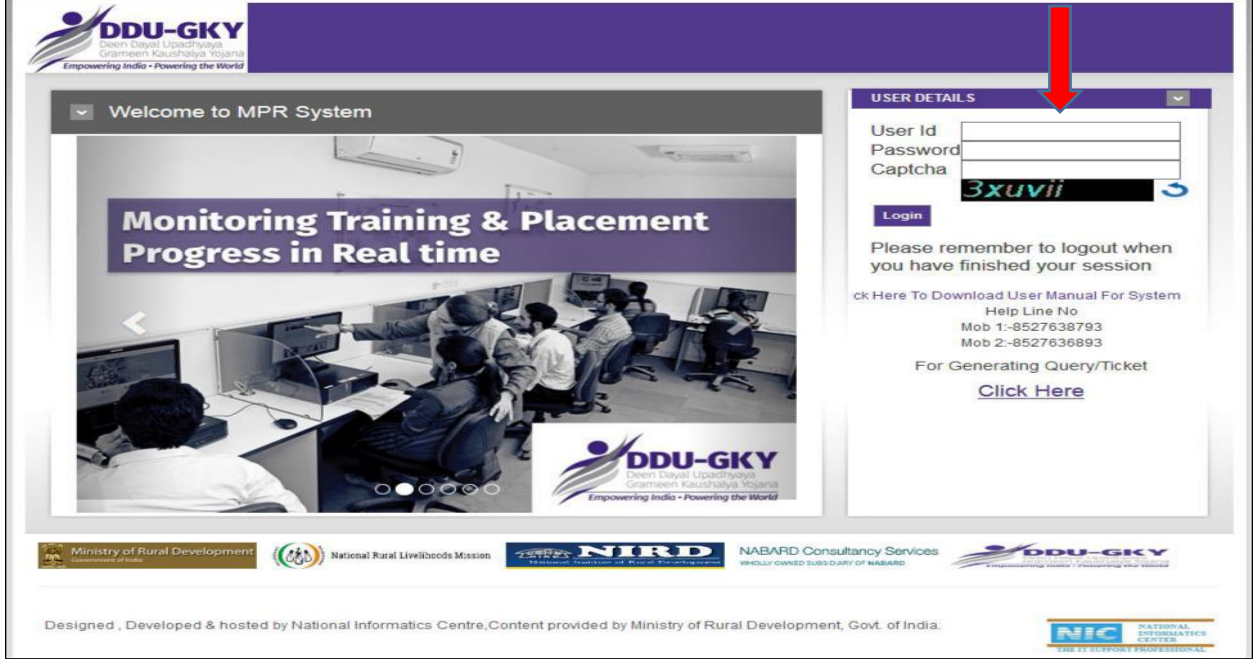

Figure 1: Homepage

#### <span id="page-5-0"></span>**2.3 How to login**

In order to log-in on DDUGKY-MPR application, a User is required to enter a valid User Id and default Password in the text boxes provided for entering **User Id** and **Password** under the **USER DETAILS** Section.

**User Id –** This field specifies the name by which the user is identified in the system.

**Password–** This field specifies the password (Note: Default Password is provided to every user at the time of creation of User Account and it is mandatory for the user to change the default password after first time login. The user will not be able to access the privileges provided for the user account until s/he changes the default password).

After filling text boxes of all fields in the Log-in form, the user needs to click on the 'Login' button for submitting it. As the user will click on 'Login' button, s/he will get logged-in after the successful submission of the form and a password change screen will appear with the fields **Old Password, New Password** and **Confirm Password** along with the message about mandatory conditions for choosing new password. (Figure 2)

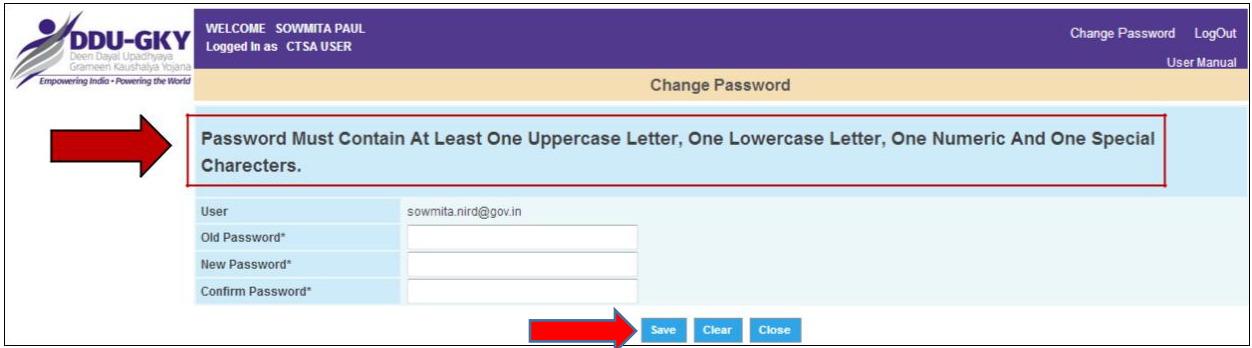

Figure 2: Change Password Screen

#### <span id="page-5-2"></span><span id="page-5-1"></span>**2.4 How to Change Default Password**

- $\triangleright$  Enter old password (default password) in the text box provided for the field **Old Password.**
- $\triangleright$  Enter new password (Password must contain at least one upper case letter, one lower case letter, one numeric and one special character) in the text box provided for the field **New Password.**
- Re-enter new password in the text box provided for the field **Confirm Password.**
- Click on the button 'Save' to submit Change Password form. After successful submission of Change Password form, old password of the user account will be replaced by new password.

**Note: - If required, the user can use the button 'Clear' to clear the details entered in Change Password form. The user can use the button 'Close' to close the form without submission.**

#### **What happens when you successfully Login**

After changing the default password when the user will successfully login with the help of new password, various privileges as per the role assigned to the user will be displayed and s/he will be allowed to proceed further.

### <span id="page-7-0"></span>3. Creation of Maker/Checker Login and Assign the User Role for Finance Module

#### <span id="page-7-1"></span>**3.1 Creation of Maker/Checker Login**

MPR – Finance module has been designed with Maker Checker concept where the Data Operator (Maker) will make entries of all the transaction entries and will submit it to the Data Approver (Checker) for verification and approval/rejection of transactions. For this purpose, two different users will be created by the admin user as Data Operator and Data Approver. For creation of maker & checker login follow the steps as given below -

- $\triangleright$  Login in MPR portal by using Admin id of the SRLM.
- $\triangleright$  Click on Module master link
- $\triangleright$  Click on User master link and user master screen will be shown.
- Enter the maker/checker user login id (for example: SRLM-ADMIN/DAabbreviation of state name).
- Assign the user role as maker/checker (SRLM User/SRLM DA).
- $\triangleright$  Enter the user name.
- $\triangleright$  Enter password and re-enter the password for login.
- $\triangleright$  Select the user status as active.
- $\triangleright$  Enter the user mobile number.
- $\triangleright$  Enter the user valid e-mail id.
- $\triangleright$  All fields are mandatory.
- $\triangleright$  Click on save button and user details will be saved.
- $\triangleright$  Under the Add User screen SRLM admin can edit/ update user details, change/update the password & delete the account.

<span id="page-7-2"></span>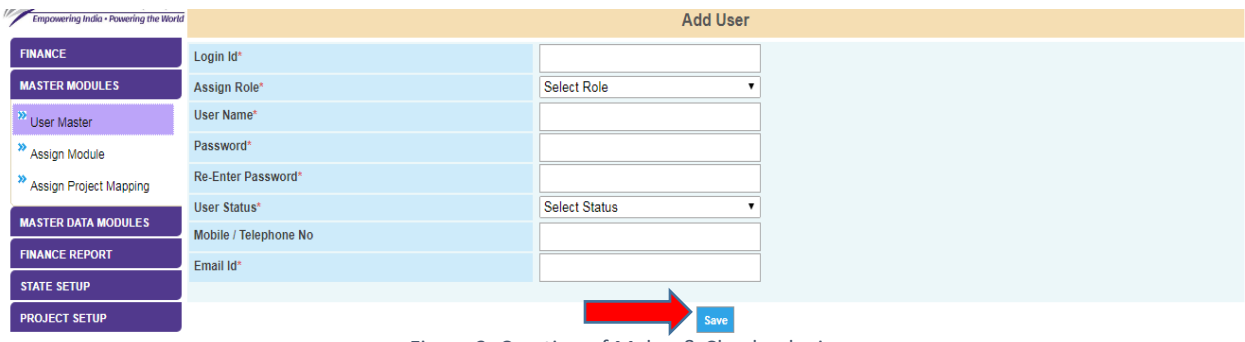

Figure 3: Creation of Maker & Checker login

#### <span id="page-8-0"></span>**3.2 Assign the Module**

- > Under the Add User screen SRLM admin can edit/ update user details, change/update the password & delete the account.
- $\triangleright$  SRLM admin will provide the permission to access the modules to maker/checker (SRLM user/SRLM DA) by click on assign module link
- $\triangleright$  Select the SRLM user/SRLM DA and give the functionalities access permission.
- $\triangleright$  Click on save button and changes will be saved.

#### **Note: - SRLM admin need to assign projects to maker level (SRLM user)**

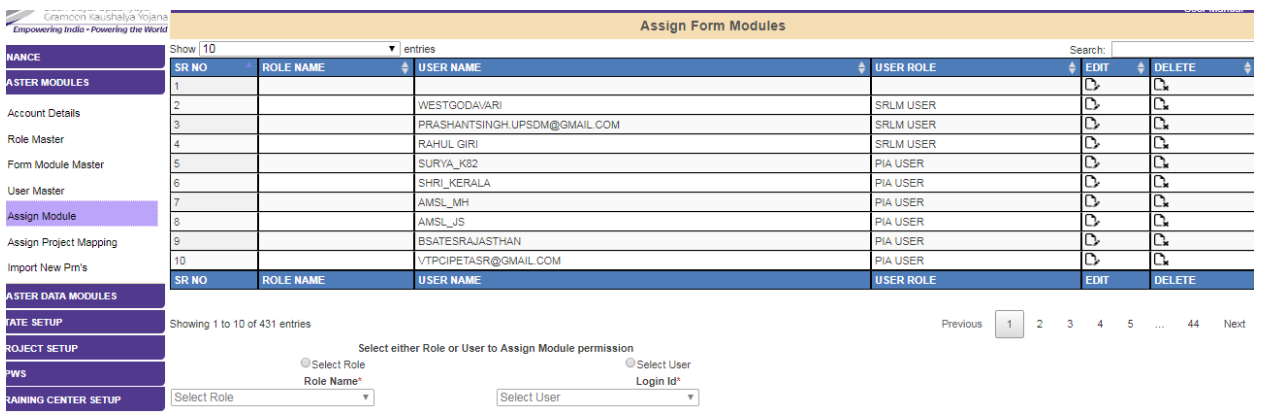

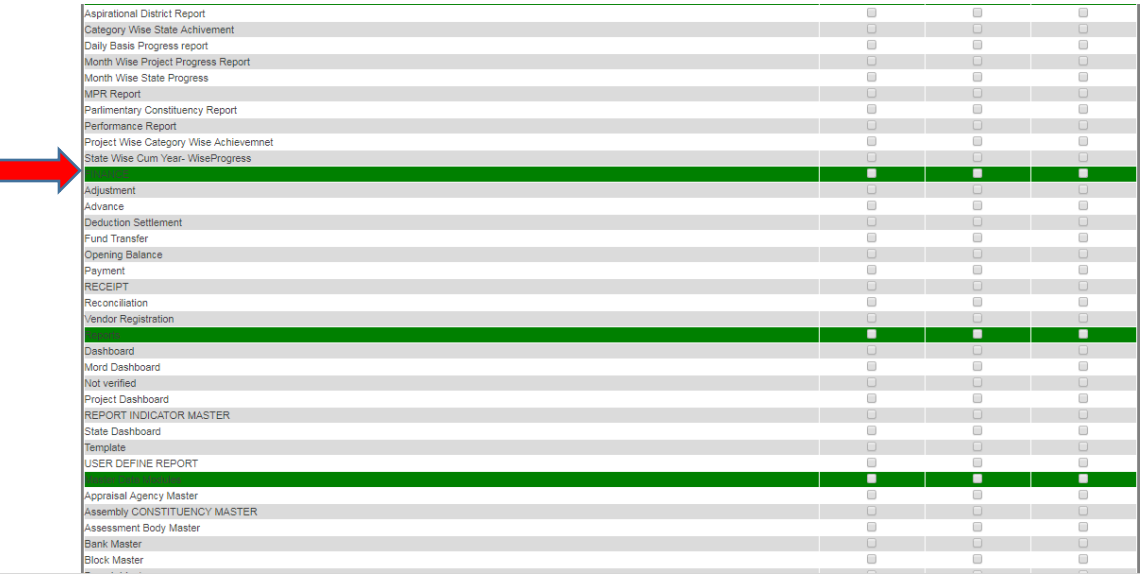

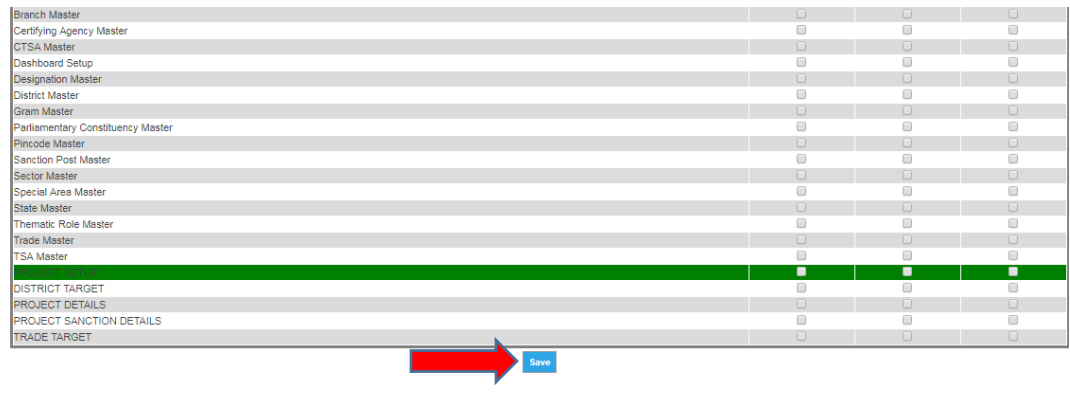

Figure 4: Assign the Module

#### <span id="page-9-2"></span><span id="page-9-0"></span>4. Finance Module

**Note: - If you have already entered the SRLM's Bank Account details in MPR system, go to state setup module and click on "state action plan details" link and verify the bank account details. If you have not entered the details, enter your SRLM account details as given above. Click here to know how to enter SRLM account details**.

#### <span id="page-9-1"></span>**4.1 Opening Balance**

In the opening balance screen project cost, admin cost, support cost, receipt, expenditures, Installment release, payable & receivables till 31<sup>st</sup> March, 2018 will be entered by SRLM. This is one-time exercise, in subsequent years the opening balance will be automatically available in the system when States / PIAs start capturing expenditure and receipts in MPR system. For capturing opening balance, the Data Operator will log in MPR system and click on Opening Balance link of finance module. Opening Balance screen will be shown as in figure.

<span id="page-9-3"></span>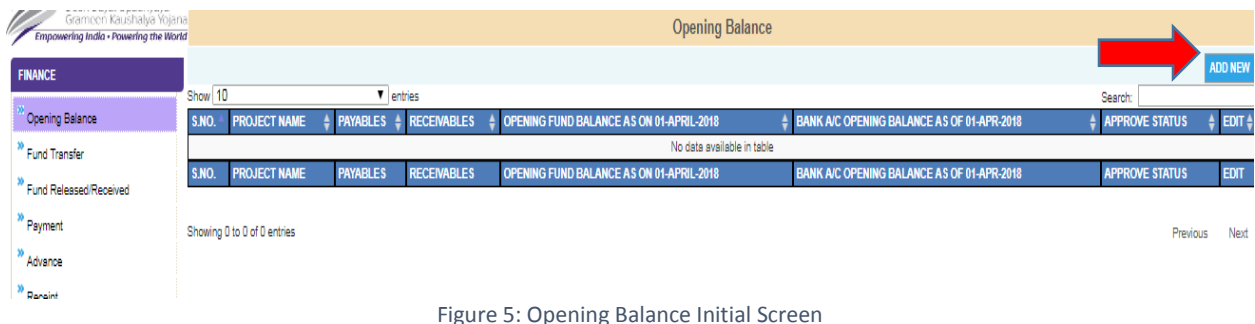

#### 4.1.1. Maker login

After entering the Opening Balance page click on Add new button. The page for capturing opening balance will open. Opening balance page has been bifurcated 4 sections –

- $\triangleright$  Receipt
- $\triangleright$  Expenditure
- ▶ Project Cost Released
- $\triangleright$  Fund & Bank Balance

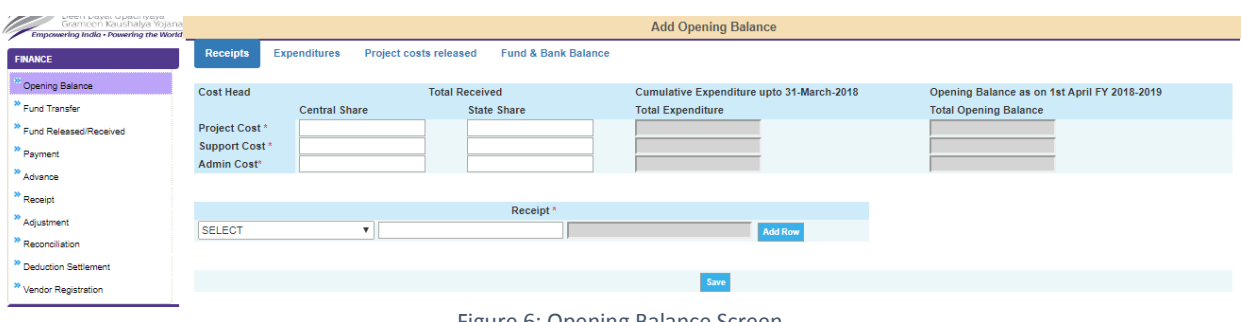

#### Figure 6: Opening Balance Screen

#### <span id="page-10-0"></span>4.1.1.1 Receipt

- $\triangleright$  Central share of Project cost (including support cost) and Admin cost released to State till 31st March, 2018 will be pre-populated and it will be non – editable.
- $\triangleright$  SRLM will enter the only central share of support cost amount and it will be deducted from central share project cost amount.
- $\triangleright$  SRLM will enter state share as per project cost, support cost and admin cost.
- $\triangleright$  Enter the state share of Project cost, Admin cost and support cost received till 31<sup>st</sup> March, 2018.
- $\triangleright$  Select receipt type (Penalties, Bank Guarantee, Recoveries, Bank Interest, Proposal Fee and Appraisal Fee) from the dropdown and enter the receipt amount till 31st March, 2018. For more than one receipt type user need to click on add new row button and select new receipt types from dropdown.

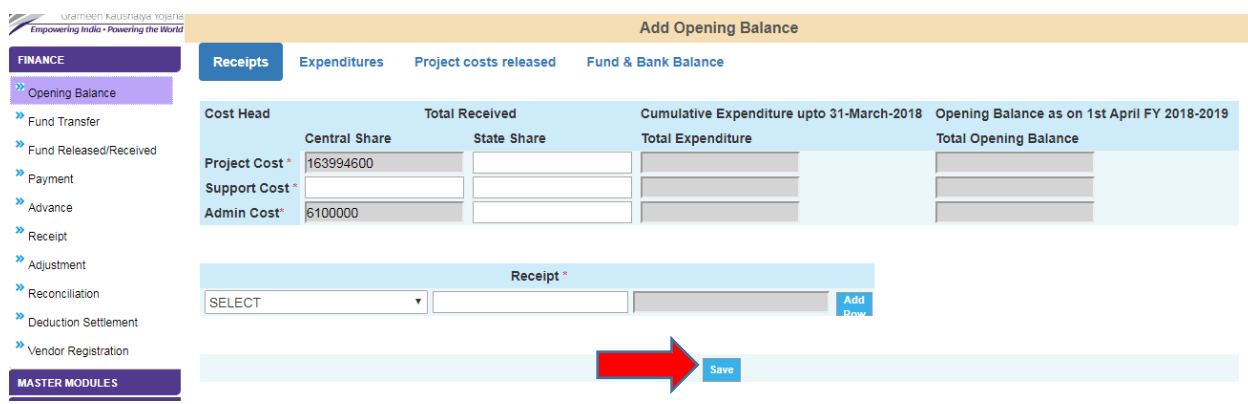

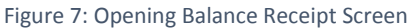

#### <span id="page-11-0"></span>4.1.1.2 Expenditure

- $\triangleright$  Select the expenditure head "state skill mission cost".
- $\triangleright$  Select the sub head 1 and choose Admin Cost / Support Cost.
- $\triangleright$  Select the sub head 2 and Select the component of support/expenditure.
- $\triangleright$  Enter the support/ admin cost expenditure amount.
- $\triangleright$  Enter the more than one expenditures detail user need to click on add new row button and follow the all steps as given above.
- $\triangleright$  Component of the Subhead 1, under subhead 2 Furniture Fixture & Equipment (FA) and IT & Periphels (FA) will be used for depreciation and it will be shown in depreciation section.

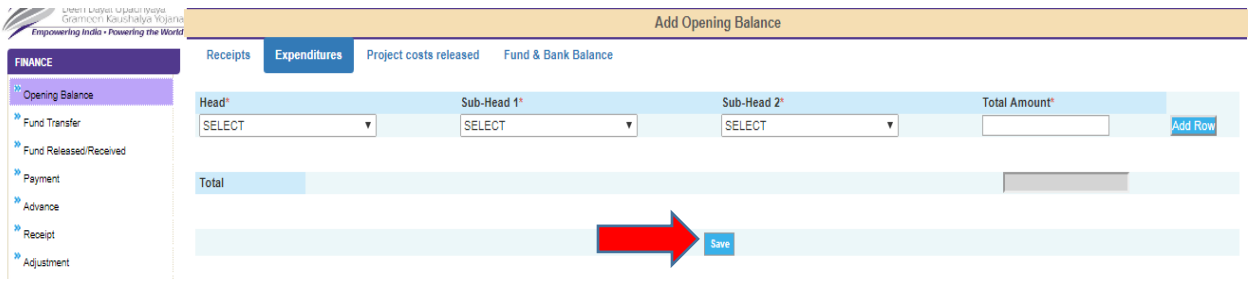

Figure 8: Opening Balance Expenditure Screen

#### <span id="page-11-1"></span>4.1.1.3 Project Cost Released

- $\triangleright$  Select the project from drop-down and enter the project wise release installment details (installment number, sanction order number, central share, state share, TDS, Monitoring fee) till 31<sup>st</sup> March, 2018
- $\triangleright$  For more than one Project release installment details user need to click on add new row button. Select new project from dropdown and follow the step as mentioned above.

#### **Note: - These will reflect in PIA's login as project wise project cost received till 31 Mar 2018.**

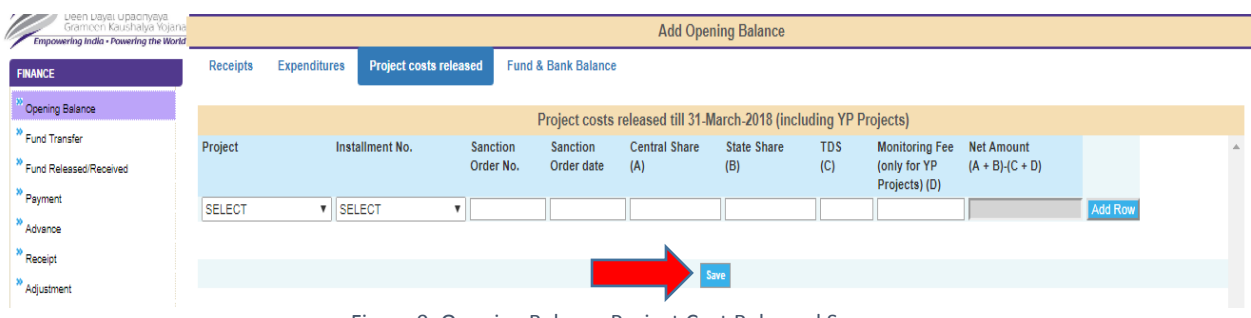

Figure 9: Opening Balance Project Cost Released Screen

#### <span id="page-12-0"></span>4.1.1.4 Fund & Bank Balance

- $\triangleright$  Assets details will be pre-populate as per Furniture Fixture & Equipment (FA) and IT & Periphels (FA) component of expenditure recorded in expenditure section.
- $\triangleright$  Enter assets gross purchase value.
- $\triangleright$  Enter the Gross depreciation of assets.
- **Payables:** In this section payable for FY 2017-18 would be prepopulated as per Journal entries for FY 2017-18 recorded in the payment screen. To know more about payable entry please click here.
- **Receivables:** In this section receivables for FY 2017-18 would be pre-populated as per outstanding advances for FY 2017-18 recorded in Advance screen. To know more about receivables please click here.

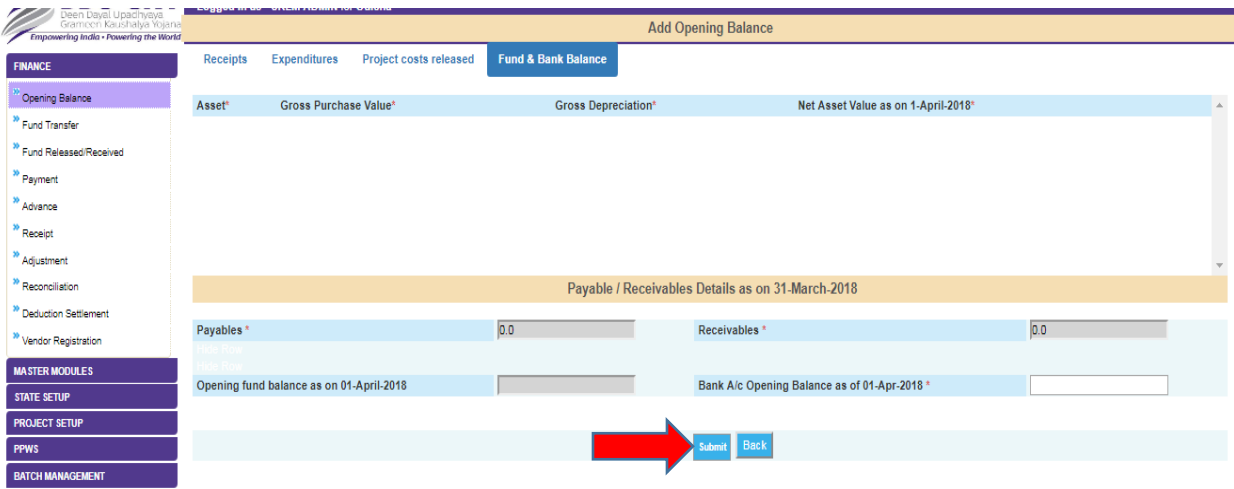

Figure 10: Opening Balance Fund & Bank Balance Screen

<span id="page-12-1"></span>**Note: - Opening fund balance as on 01-April-2018 will be calculated as Opening fund balance = {Receipts - (Expenditures + Project costs released)}.**

After entering all the details, Opening fund balance as on 01<sup>st</sup> April, 2018 will be auto populated and please record Bank A/c opening balance as of 01<sup>st</sup> April, 2018. Click on Save Button to save the opening balance in the system.

**Note:-Click on submit button to save the entry Bank A/c opening balance as of 01st April, 2018. Now user will not be able to modify it so carefully enter the amount in Bank A/c opening balance as of 01st April, 2018 field.**

Maker will do the entry and checker will review and approve it.

#### 4.1.2. Checker Login

For verification and approval/rejection opening balance of transactions, the Data approver (checker) will log in MPR system.

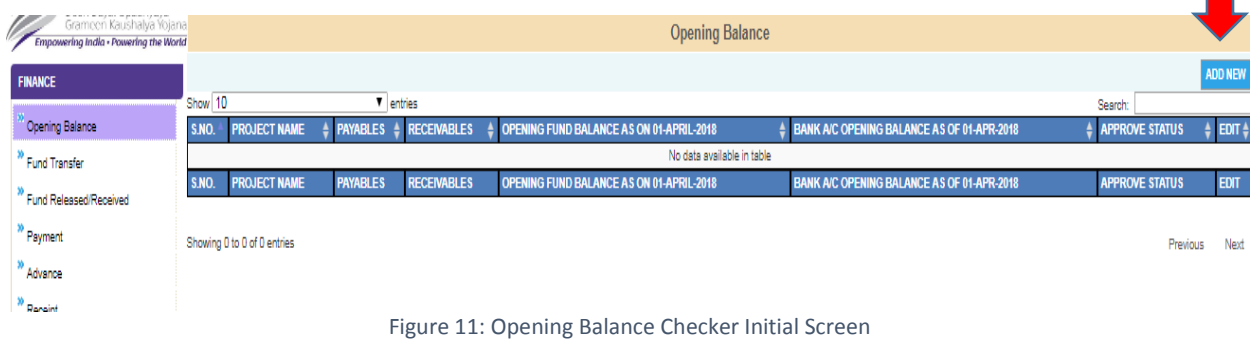

<span id="page-13-0"></span>After entering the Opening Balance page click on edit button. Opening balance page will be shown.

#### 4.1.2.1 Receipt screen verification

<span id="page-13-1"></span>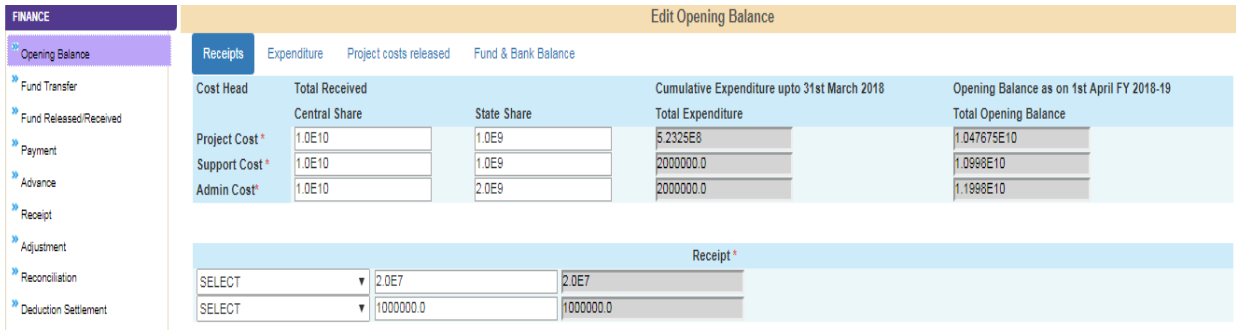

Figure 12: Opening Balance Checker Receipt Screen

#### 4.1.2.2 Expenditure screen verification

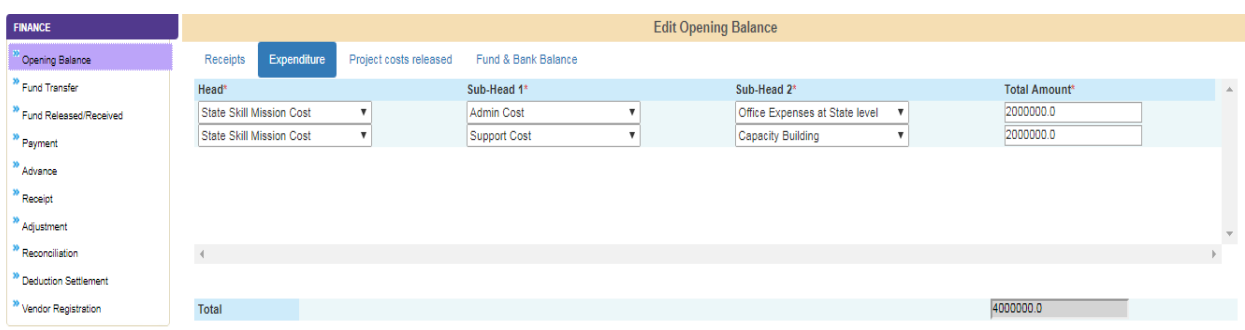

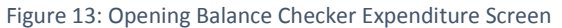

#### 4.1.2.3 Project cost released screen verification

<span id="page-14-1"></span>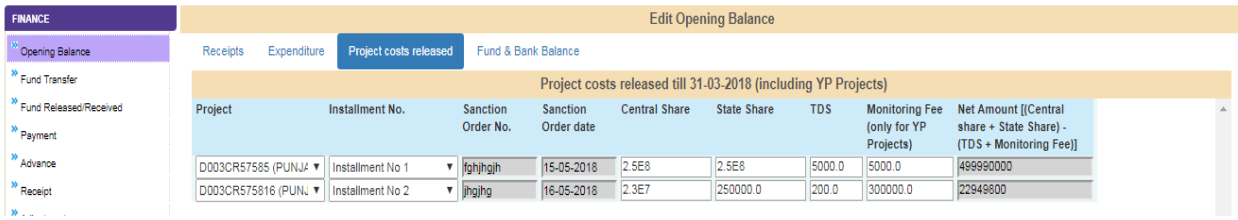

Figure 14: Opening Balance Checker Project Cost Released Screen

#### 4.1.2.4 Fund & Bank Balance screen verification & Approval

<span id="page-14-2"></span>

| <b>FINANCE</b>                     |                                                               |                       | <b>Edit Opening Balance</b>                       |                                             |
|------------------------------------|---------------------------------------------------------------|-----------------------|---------------------------------------------------|---------------------------------------------|
| Opening Balance                    | Expenditure<br>Project costs released<br>Receipts             | Fund & Bank Balance   |                                                   |                                             |
| Fund Transfer                      | Asset <sup>*</sup>                                            | Gross Purchase Value* | <b>Gross Depreciation*</b>                        | Net Asset Value as on 1-4-2018*<br>$\Delta$ |
| Fund Released/Received             | CCTV Camera and recording apparatus<br><b>Tablet Computer</b> | 20000<br>10000        | 5000<br>5000                                      | 15000<br>5000                               |
| <sup>29</sup> Payment              |                                                               |                       |                                                   |                                             |
| Advance                            |                                                               |                       |                                                   |                                             |
| <sup>29</sup> Receipt              |                                                               |                       |                                                   |                                             |
| Adjustment                         |                                                               |                       |                                                   |                                             |
| <sup>29</sup> Reconciliation       |                                                               |                       |                                                   |                                             |
| <sup>39</sup> Deduction Settlement |                                                               |                       | Payable / Receivables Details as on March 31 2018 |                                             |
| <sup>39</sup> Vendor Registration  | Payables <sup>*</sup>                                         | 0.0                   | Receivables <sup>*</sup>                          | 0.0                                         |
|                                    | Opening fund balance as on 01-April-2018                      | 3.34940552E10         | Bank A/c Opening Balance as of 01-Apr-2018 *      | 3.34940552E10                               |
|                                    |                                                               |                       | <b>Indate and Submit Rack</b>                     |                                             |

Figure 15: Opening Balance Checker Fund & Bank Balance Screen

<span id="page-14-3"></span>For approval, checker will click on update button after click on update button opening balance will be approved and it would be removed from checker login.

#### <span id="page-14-0"></span>**4.2 Payment**

Payment screen is used for capturing of all types of payment/expenses incurred directly by the SRLM.

#### 4.2.1. Maker Login

- $\triangleright$  For entering payment details, go to Payment >Add New.
- $\triangleright$  Select the financial year 2017-18 from the financial year dropdown menu.
- $\triangleright$  Select the journal entry from the payment type dropdown menu.
- $\triangleright$  Select payee as Staff or Vendor from payment to drop-down menu.
- $\triangleright$  Select the expenditure head state skill mission cost.
- $\triangleright$  Select the expenditure sub head 1 and choose Admin Cost / Support Cost.
- $\triangleright$  Select the expenditure sub head 2 and Select the component of support/expenditure.
- $\triangleright$  Enter the support/ admin cost expenditure amount.
- $\triangleright$  Enter the more than one expenditures detail user need to click on add new row button and select expenditure head from dropdown.
- $\triangleright$  Select the Vendor from the Vendor list. If Vendor name is not available in list then Vendor can be created by clicking on 'Vendor Registration' link of finance module.
- $\triangleright$  SRLM Bank Account details will be auto populated.
- Enter invoice No., Expense Date and Remark/Narration and upload transaction receipt in the respective fields.
- $\triangleright$  Select the deduction, if yes and select the deduction type and enter the deduction amount
- $\triangleright$  Click on save button to save the entry. Upon saving the entry, the user will be able to see the amount in the payables of the opening balance screen.

| peen paya upaunyaya<br>Grameen Kaushalya Yojana<br>Empowering India - Powering the World |                             |                               |                    |                               | Payment                             |               |                     |              |
|------------------------------------------------------------------------------------------|-----------------------------|-------------------------------|--------------------|-------------------------------|-------------------------------------|---------------|---------------------|--------------|
| <b>FINANCE</b>                                                                           | Financial year *            | <b>SELECT</b>                 | $\pmb{\mathrm{v}}$ |                               | Payment Type *                      | <b>SELECT</b> | $\pmb{\mathrm{v}}$  |              |
|                                                                                          | Payment To*                 | <b>SELECT</b>                 | $\mathbf{v}$       |                               |                                     |               |                     |              |
| <sup>39</sup> Opening Balance                                                            | Expenditure Head*           |                               |                    | <b>Expenditure Sub Head1*</b> | Expenditure Sub Head2 *             |               | Amount <sup>*</sup> |              |
| <sup>39</sup> Fund Transfer                                                              | <b>SELECT</b>               | <b>SELECT</b><br>$\mathbf{v}$ |                    | $\mathbf{v}$                  | <b>SELECT</b><br>$\pmb{\mathrm{v}}$ |               |                     |              |
| <sup>39</sup> Fund Released/Received                                                     |                             |                               |                    |                               |                                     |               |                     | Add Row      |
| Payment                                                                                  |                             |                               |                    |                               |                                     |               |                     |              |
| $\frac{30}{2}$ Advance                                                                   |                             |                               |                    |                               |                                     |               |                     |              |
| <sup>39</sup> Receipt                                                                    |                             |                               |                    |                               |                                     |               |                     |              |
| <sup>»</sup> Adjustment                                                                  |                             |                               |                    |                               |                                     |               |                     |              |
| <sup>39</sup> Reconciliation                                                             | $\langle$                   |                               |                    |                               |                                     |               |                     | $\mathbb{R}$ |
| <sup>39</sup> Deduction Settlement                                                       |                             |                               |                    |                               |                                     |               |                     |              |
| <sup>39</sup> Vendor Registration                                                        | Vendor*<br>Bank Account *   | <b>SELECT</b>                 |                    | Account Balance *             | $\pmb{\mathrm{v}}$                  |               | Bank Name *         |              |
| <b>MASTER MODULES</b>                                                                    |                             | 360701000133                  |                    |                               | 3.34941492E10                       |               | <b>ICICI Bank</b>   |              |
|                                                                                          | <b>IFSC Code*</b>           | ICIC0003607                   |                    | <b>Invoice No.</b>            |                                     |               | Expense date*       |              |
| <b>STATE SETUP</b>                                                                       | Total Amount (in Figures) * |                               |                    |                               |                                     |               |                     |              |
| <b>PROJECT SETUP</b>                                                                     | Remarks/Narration*          |                               |                    | Upload*                       | Choose File No file chosen          |               |                     |              |
| <b>PPWS</b>                                                                              | <b>Deductions</b>           | <b>SELECT</b>                 | $\pmb{\mathrm{v}}$ |                               |                                     |               |                     |              |
| <b>BATCH MANAGEMENT</b>                                                                  |                             |                               |                    |                               |                                     |               | Net Amount*         |              |
| <b>TRAINING CENTER SETUP</b>                                                             |                             |                               |                    |                               | Save Reset Back                     |               |                     |              |
| <b>MONITORING</b>                                                                        |                             |                               |                    |                               |                                     |               |                     |              |

<span id="page-15-0"></span>Figure 16: Payment Maker Screen

#### 4.2.2. Checker Login

The approver will log in MPR system, navigate to Payment page and click on edit button. Verify/Approve the payment details entered by maker uesr by click on approve button.

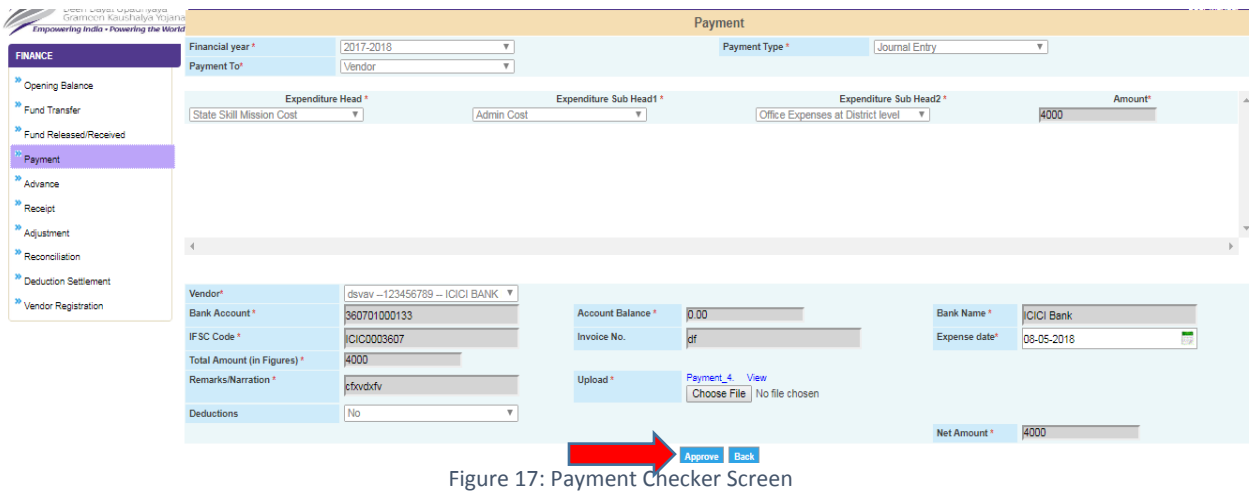

#### <span id="page-16-1"></span><span id="page-16-0"></span>**4.3 Advance**

Advance functionality shall be used by the SRLM to record any outstanding advance given to staff or vendor in FY 2017-18.

#### 4.3.1. Maker login

- $\triangleright$  Click on Advance link and click on add new.
- $\triangleright$  Select financial year 2017-18 and transaction type as Advance.
- $\triangleright$  Select the advance to staff/vendor and Payee name will be auto populated. Staff/vendor account details will be automatic shown.
- $\triangleright$  If Vendor name is not available in list then Vendor can be created by clicking on 'Vendor Registration' link of finance module.
- $\triangleright$  Enter the advance amount.
- $\triangleright$  Select the payment mode as offline and select Instrument type, enter instrument no. and chose the advance date and upload the advance proof.
- $\triangleright$  Enter the remarks and TDS amount, if any.
- $\triangleright$  Upload the advance document.
- $\triangleright$  Verify the details and submit for approval of advance payment.

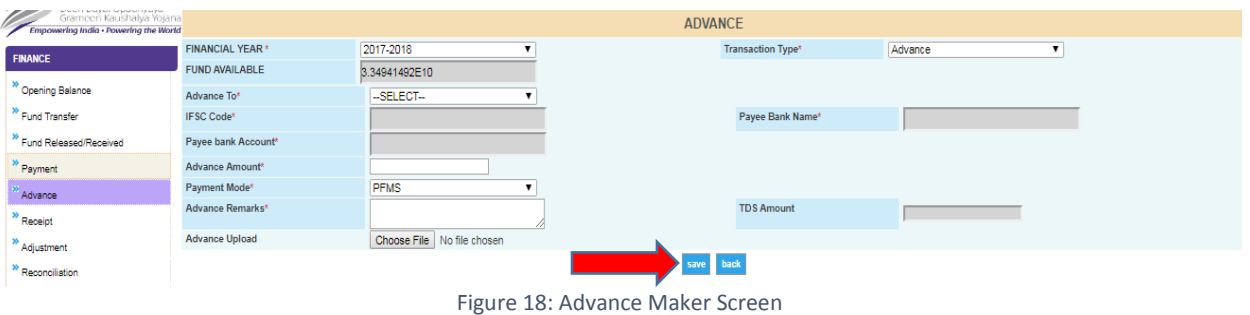

#### <span id="page-17-0"></span>4.3.2. Checker Login

The approver will log in MPR system and navigate to the advance page click on edit button.

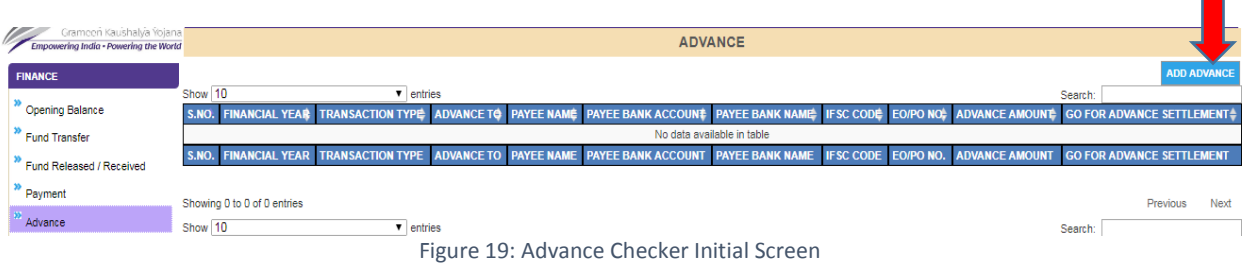

<span id="page-17-1"></span>Verify/Approve the advance details entered by the maker user by click on approve button. After approval user will be able to see the amount in the receivables of the opening balance screen.

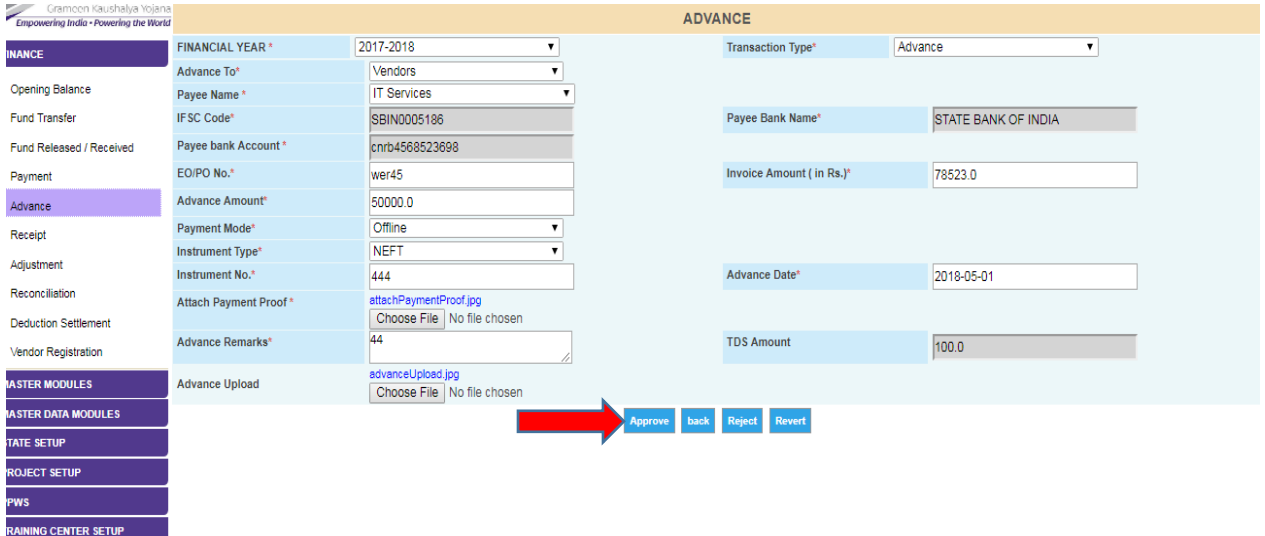

<span id="page-17-2"></span>Figure 20: Advance Checker Screen

#### <span id="page-18-0"></span>**4.4 Vendor Registration**

The Vendor list can be created from Vendor Registration - Add New.

- $\triangleright$  Select the vendor type from vendor for drop-down menu.
- $\triangleright$  Enter the vendor name, mobile number, bank account, IFSC code, registered address. These fields are mandatory.
- Enter vendor valid email id, GST No., PAN No., TIN No. & TAN No.
- $\triangleright$  Verify the vendor details and Click on save button to save vendor details.

**Note: - If you need to change/update vendor details, click on edit button and update vendor details instead of again registration of same vendor.**

| Gramcon Kaushalya Yojana<br>Gramcon Kaushalya Yojana |                         |                          | <b>Edit Vendor Registration</b> |  |
|------------------------------------------------------|-------------------------|--------------------------|---------------------------------|--|
| <b>FINANCE</b>                                       | Vendor For*             | <b>SELECT</b><br>$\cdot$ | Vendor Name*                    |  |
|                                                      | Mobile No. <sup>*</sup> |                          | Bank Account <sup>*</sup>       |  |
| <sup>39</sup> Opening Balance                        | IFSC Code *             |                          | Bank Name*                      |  |
| <sup>39</sup> Fund Transfer                          | Bank Branch *           |                          | Vendor Registered Address *     |  |
| <sup>39</sup> Fund Released/Received                 | <b>Email Address</b>    |                          | GST No.                         |  |
| <sup>39</sup> Payment                                | PAN No.                 |                          |                                 |  |
| <sup>39</sup> Advance                                | TIN No.(UID)            |                          | <b>JAN No.(UID)</b>             |  |
| <sup>39</sup> Receipt                                |                         |                          |                                 |  |
| <sup>39</sup> Adjustment                             |                         |                          | Update Back                     |  |
| <sup>39</sup> Reconciliation                         |                         |                          |                                 |  |
| <sup>39</sup> Deduction Settlement                   |                         |                          |                                 |  |
| <b>Barbara Communication</b>                         |                         |                          |                                 |  |

Figure 21: Vendor Registration

#### <span id="page-18-2"></span><span id="page-18-1"></span>5. How to Enter SRLM Account Details

Login into the MPR system by using login credentials. Go to the state setup module in left hand menu and click on **State action plan details** link. State action plan details will be shown. In the bottom of screen you can see the account details section. If you have already entered the details kindly verify the details. Enter the PFMS unique no./Agency admin user id, SRLM account number, bank name & bank IFSC code. (Please note that all SRLM/SSMs are already registered on PFMS from DDUGKY scheme)

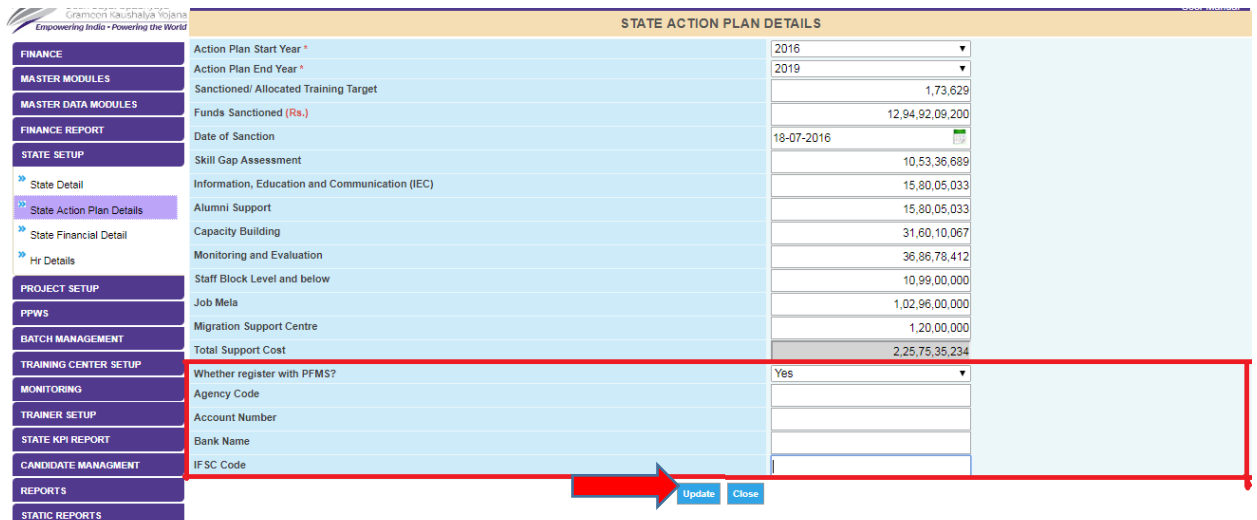

<span id="page-18-3"></span>Figure 22: SRLM Bank Account Details Screen

**---------------------------------------------------End of document-----------------------------------------------------**